# SP5000 シリーズ (ディスプレイユニット + SP-5B41)の DVI ポートに接続した外部モニターを クローンモードでフルスクリーン表示する方法

1. SP5000 のタスクバー右端にあるプルアップメニュー内にある「Intel HD Graphics icon」から「Graphic Properties」を選択します。

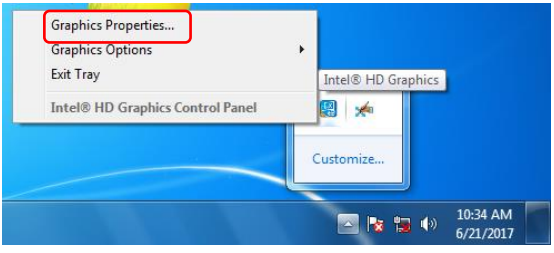

またはデスクトップの任意の点を長押し(右クリック)し、コンテキストメニュー内の「Graphics Properties」を選択します。

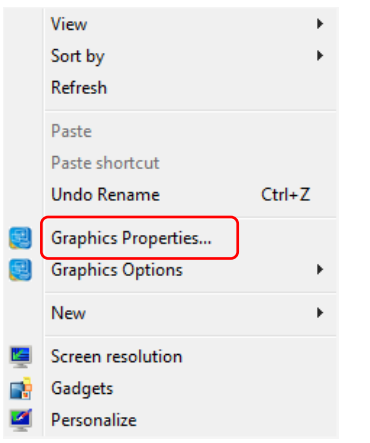

2. Intel HD Graphics Control Panel が起動するので、「Display」アイコンをタッチまたはクリックしま す。

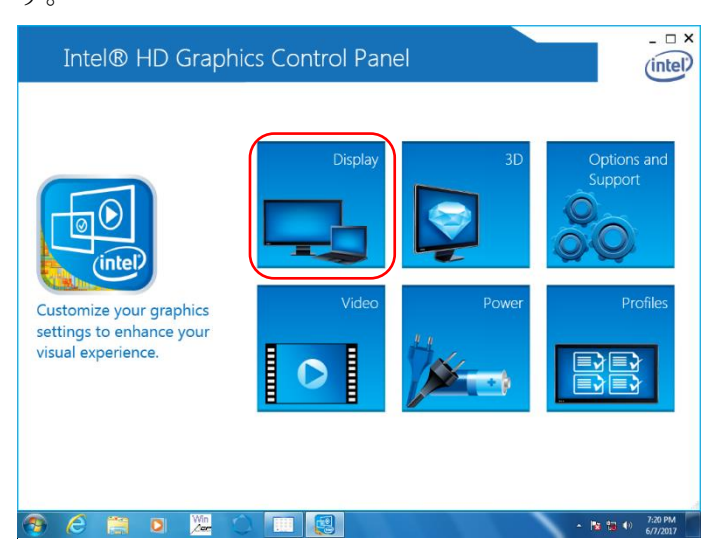

※1. 2. で文字が"Can't load resource"と表示される場合は Appendix B を参照ください

※3. Select Display に表示されている機種名が SP5000 に接続されている外部モニターの機種名になってい ることを確認し、Resolution で出力したい外部モニターが対応している解像度を選択します。 (外部モニター対応解像度の確認方法は Appendix A を参照ください)

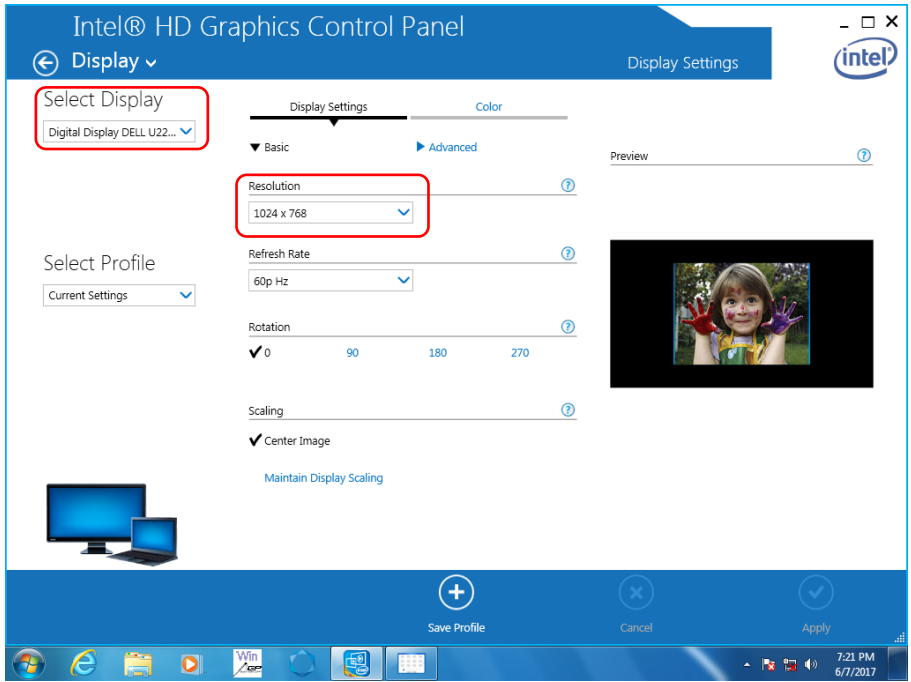

4. Scaling の「Maintain Display Scaling」を選択し、「Apply」をタッチまたはクリックします。

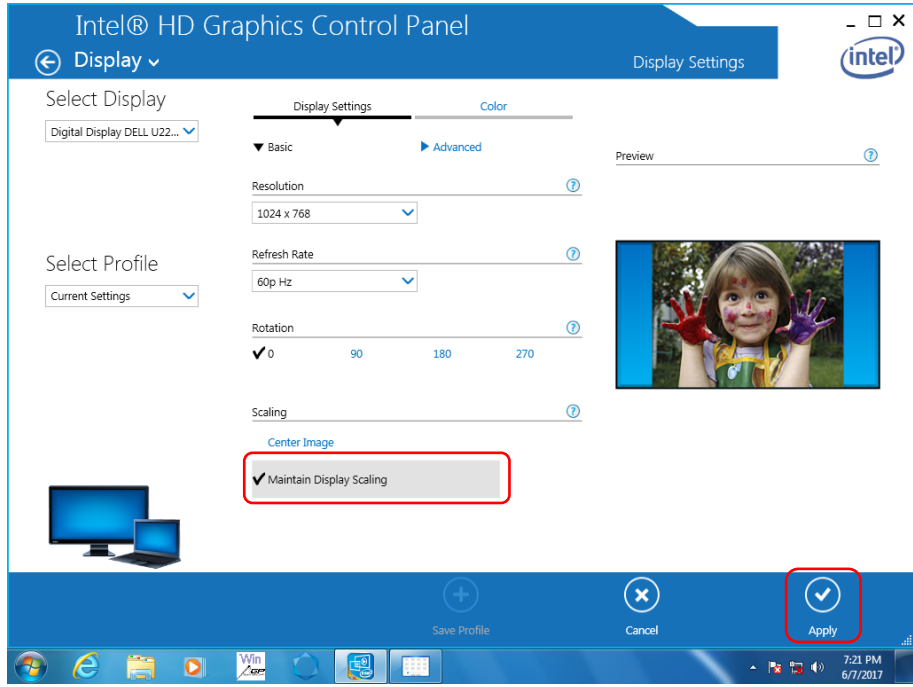

5. 外部モニター側の表示が切り替わりますので、表示される画像の縦横比を保持するか、縦横比に関係 なくフルスクリーン表示するかは、外部モニター側で設定してください。

## Appendix A 外部モニターが対応している解像度の確認方法

A1. Intel HD Graphics Control Panel で「Options and Support」アイコンをタッチまたはクリックしま す。

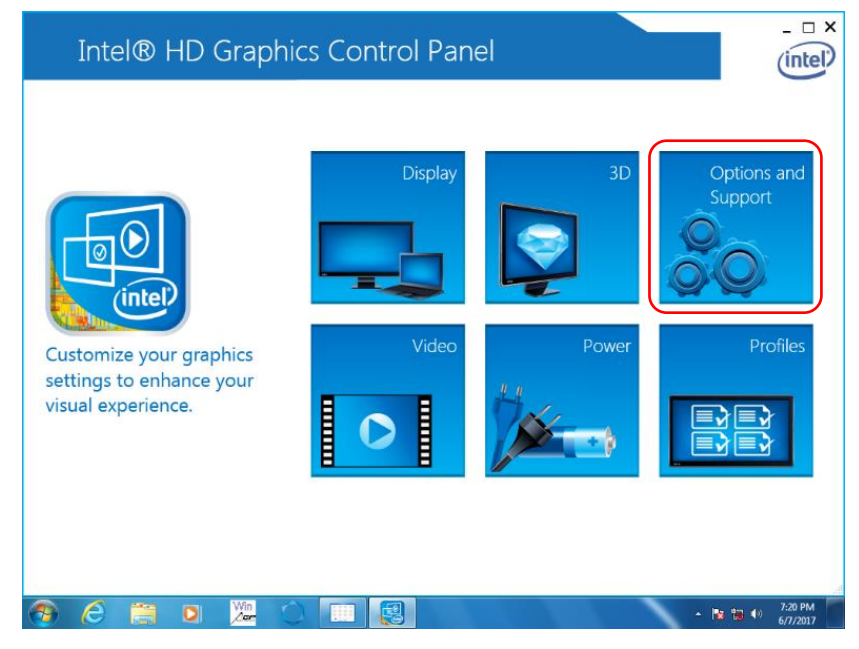

A2. 左上のプルダウンメニューから「Information Center」を選択します。

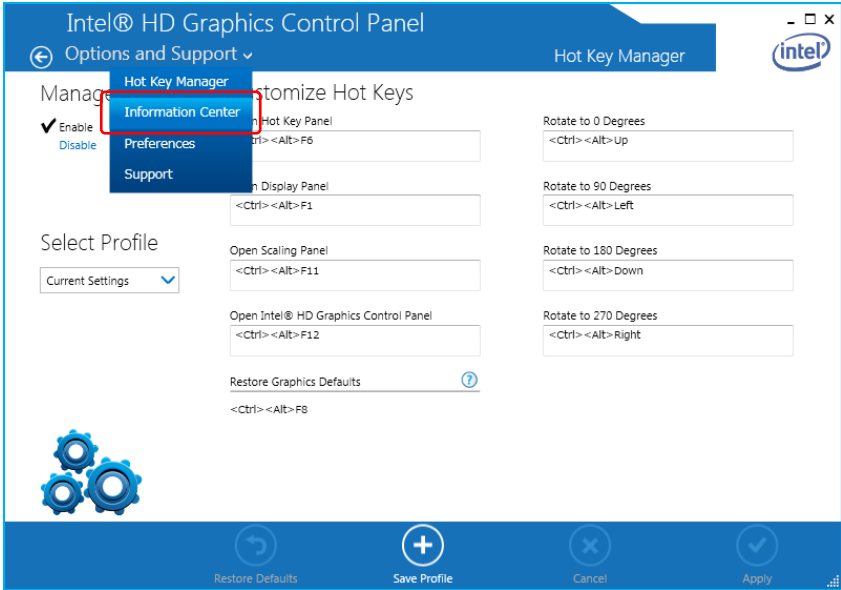

A3. Select Option のプルダウンメニューから「Digital Display \*\*\*」を選択します。 (\*\*\*は接続した外部モニターのメーカ名および型番)

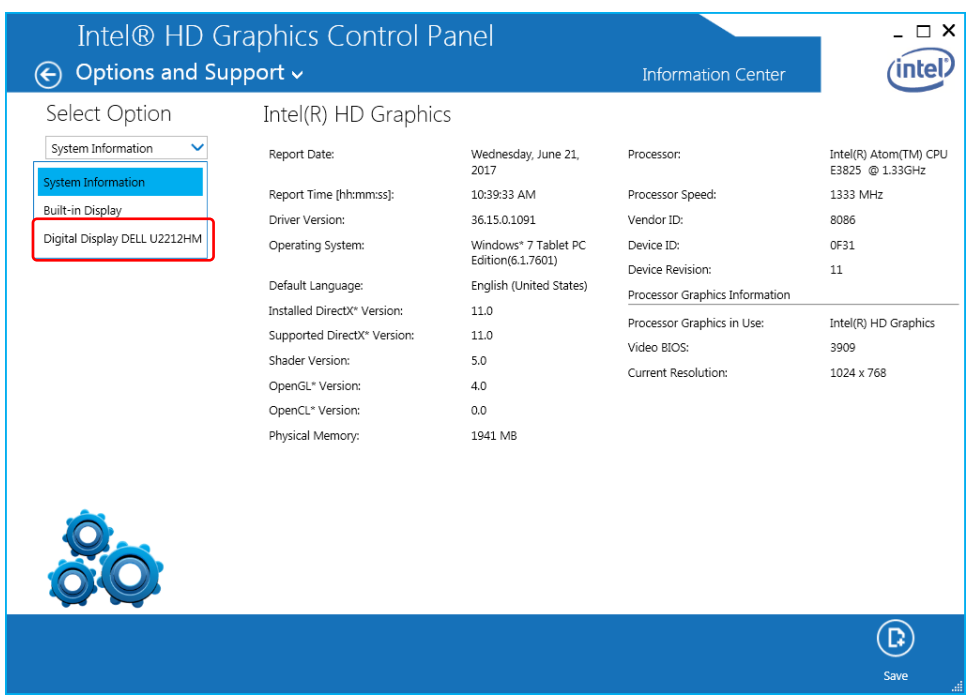

A.4 Supported Modes に記載されている解像度が接続した外部モニターで対応している解像度です。

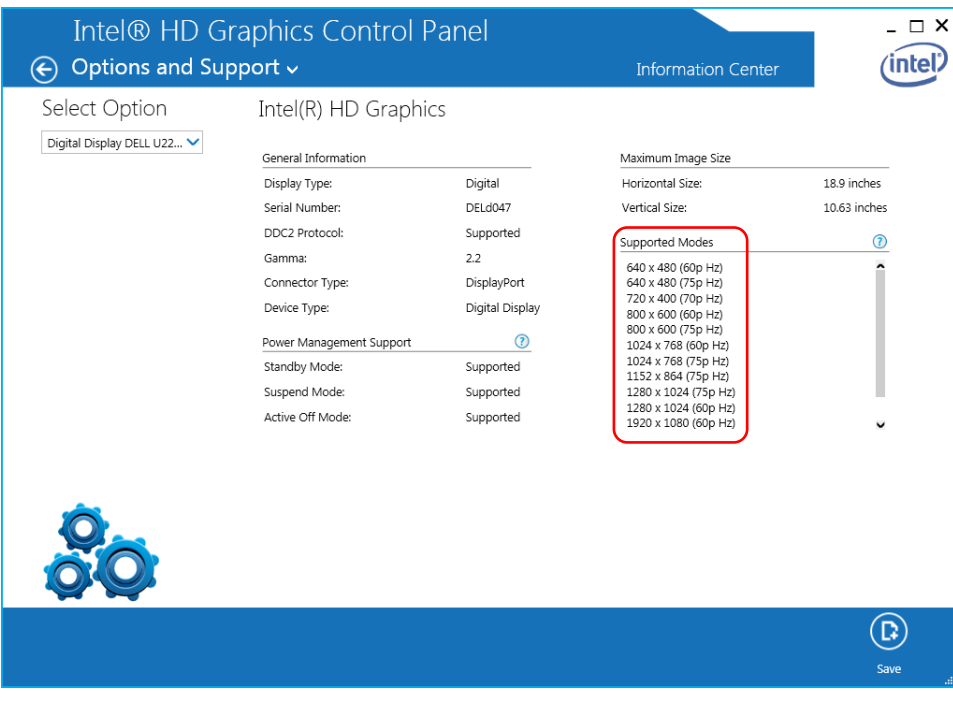

## Appendix. B Intel Graphics Control Panel の表示が"Can't load resource"と表示される場合

以下に記載のどちらかの方法で解決ください。

- a. 対応モジュールをダウンロードして、インストールする
- b. 回避策を実行する

#### a. 対応モジュール

[http://www.proface.co.jp/otasuke/download/sp5000/update/update\\_sp5b41\\_display.htm](http://www.proface.co.jp/otasuke/download/sp5000/update/update_sp5b41_display.htm)

### b. 回避策

表示形式・場所・表示言語を日本語などに変更した場合、Intel Graphics Control Panel 関連の表示が下図 のように"Can't load resource"となる場合があります。

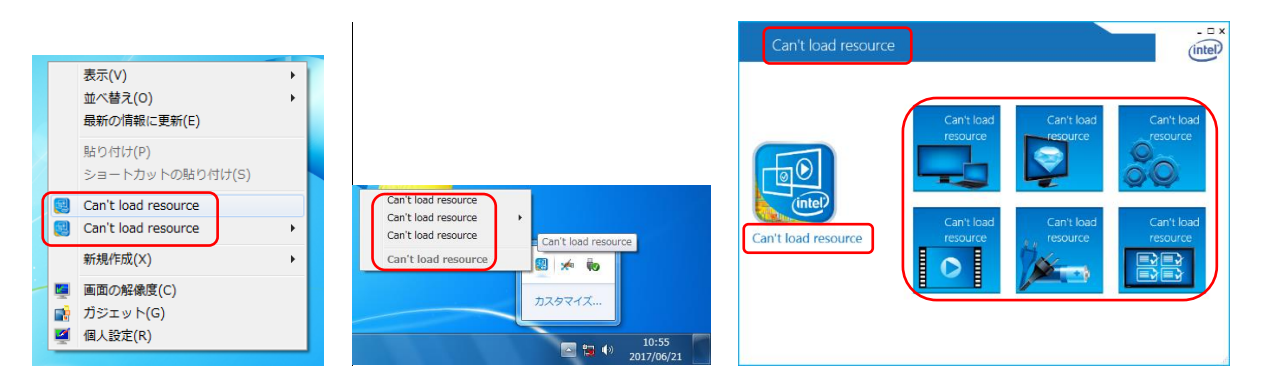

これは Intel 製グラフィックドライバの多言語環境対応に関する問題のために起こります。以下のように 一時的に設定を変更することで、回避できます(以下の手順は日本語に設定して問題発生した場合です)。 Intel Graphics Control Panel を開いている場合は事前に閉じてください。

B1. コントロールパネルで「時計、言語、および地域」をタッチまたはクリックします。

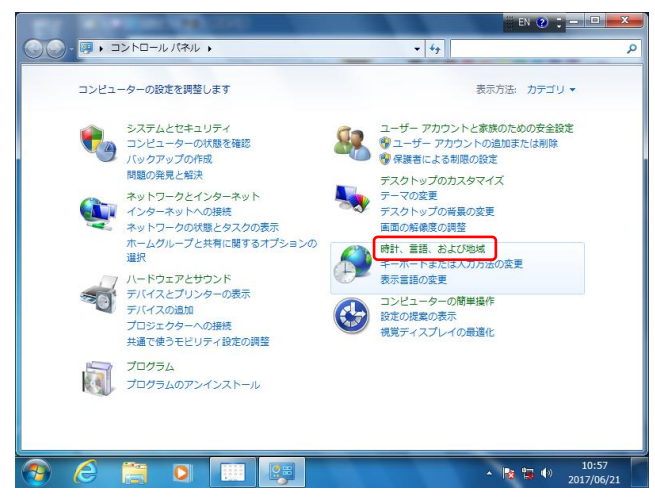

B2. 「地域と言語」をタッチまたはクリックします。

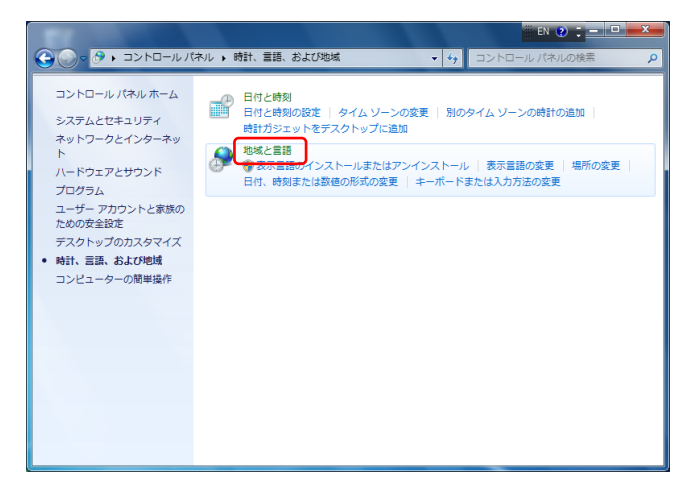

B3. 「形式」タブの「形式」プルダウンメニューから「英語(米国)」を選択し、「適用」をタッチまたは クリックします。

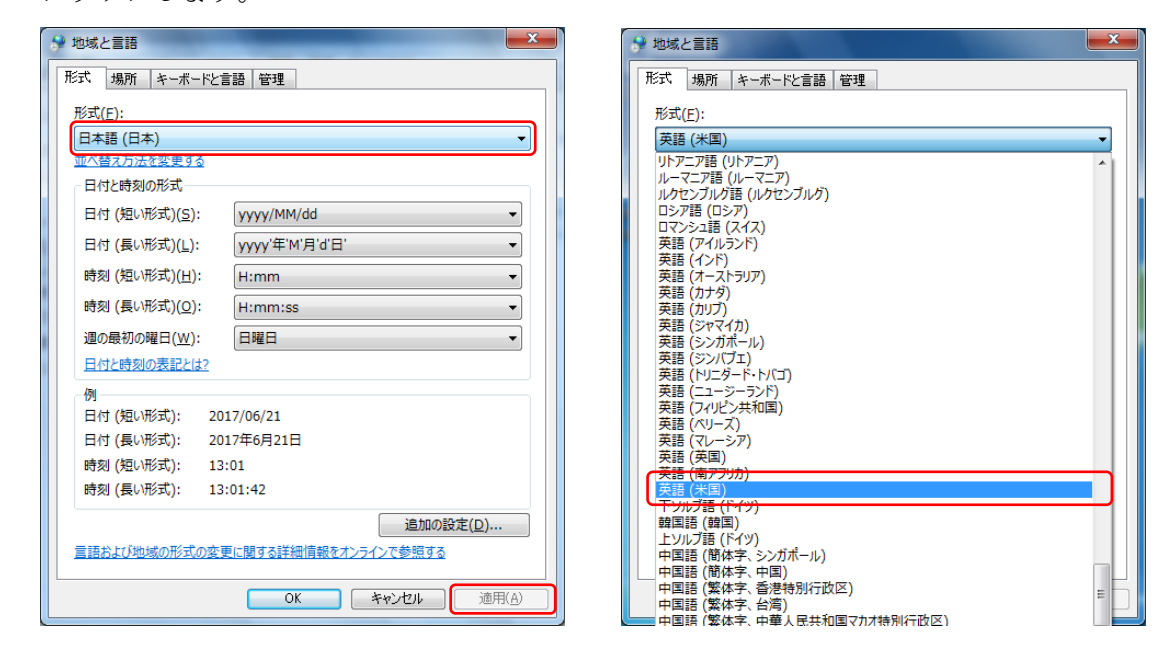

B4. 1.~4. の外部モニター設定を終了後、再度 B1.~B3.を実行して元の設定に戻します。